## **SOLICITUD DEL TÍTULO DE MASTER**

Como alumno para acceder a la solicitud del título de máster deberá entrar en la aplicación con su usuario y acceder a la pestaña de secretaria.

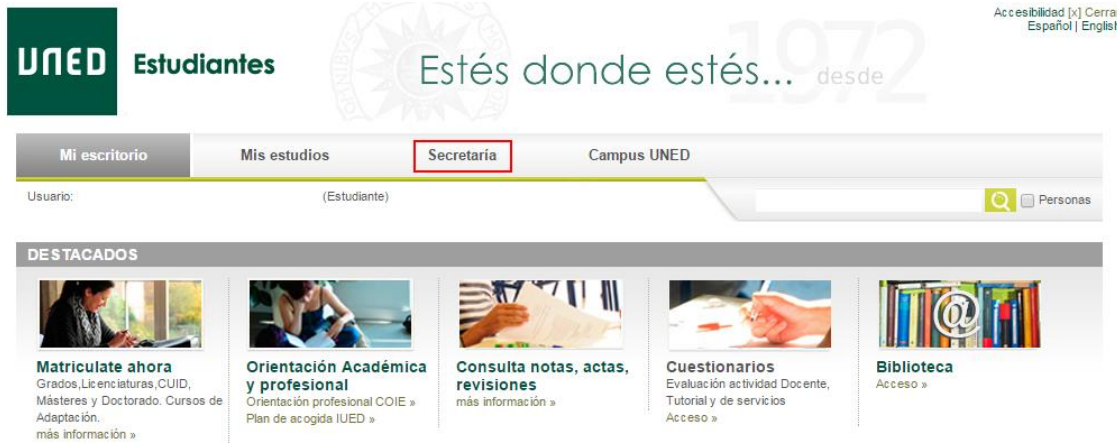

En la parte inferior derecha de esta sección encontrará un enlace para solicitar el título de master con el siguiente texto:

**[Solicitudes de Certificados \(selectividad, grados, másteres y Acceso Mayores 25/45\)](http://pre-portal.uned.es/portal/page?_pageid=93,24323261&_dad=portal&_schema=PORTAL)**

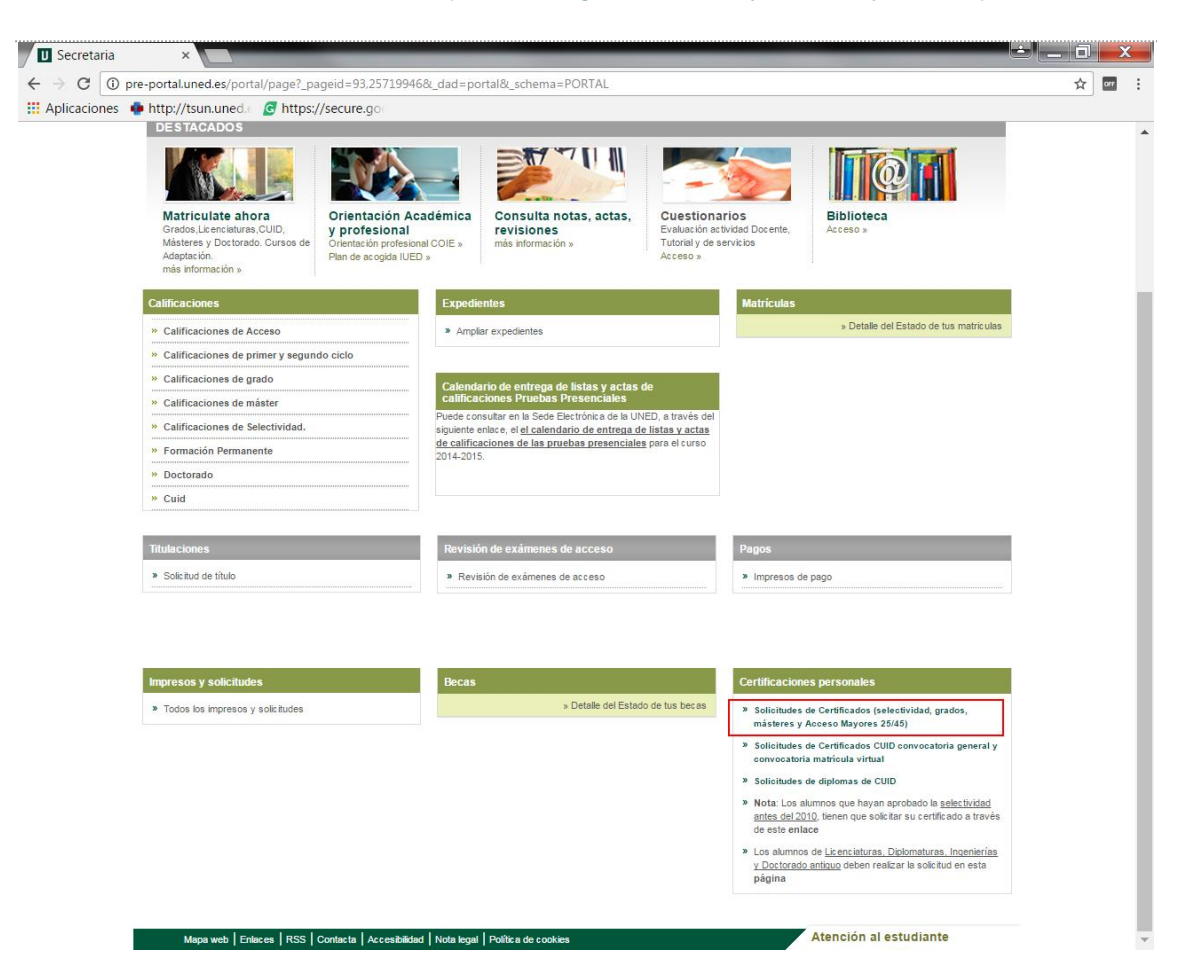

Al pulsar en el enlace mostrará una pantalla con las solicitudes que haya realizado, en caso de que no haya realizado ninguna le indicará mediante un mensaje que no dispone de solicitudes. Para solicitar un nuevo título pulse sobre el botón de *Nueva Solicitud.*

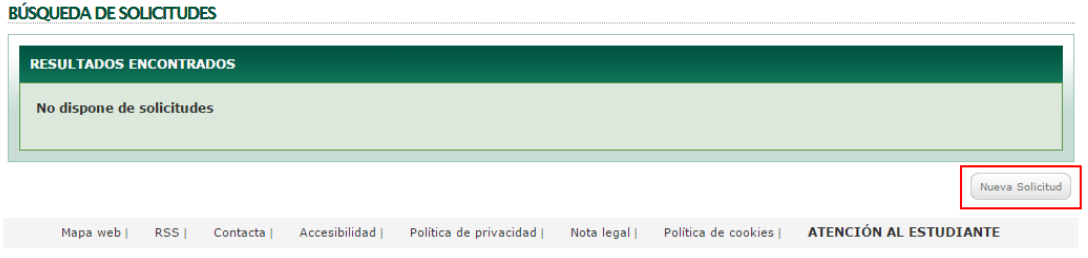

Accederá a una nueva pantalla de alta de una solicitud. En esta nueva pantalla deberá seleccionar:

**Solicitud**. Seleccione SOLICITUD DEL TIPO DE MASTER OFICIAL

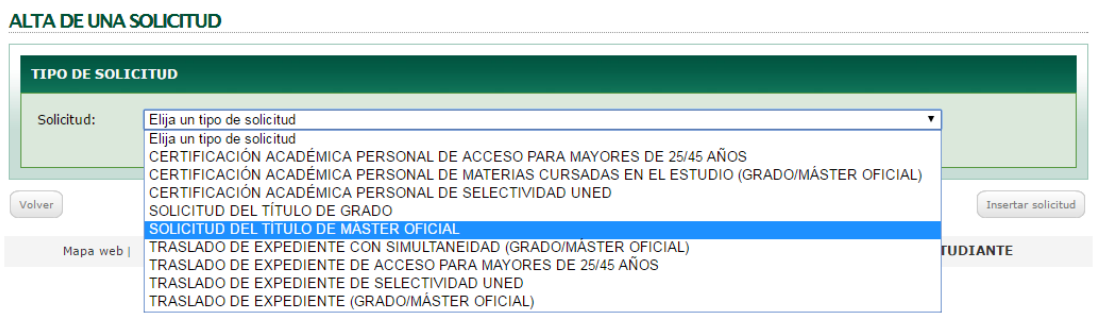

**Programa**. Seleccione el master sobre él que está solicitando el título.

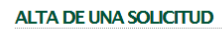

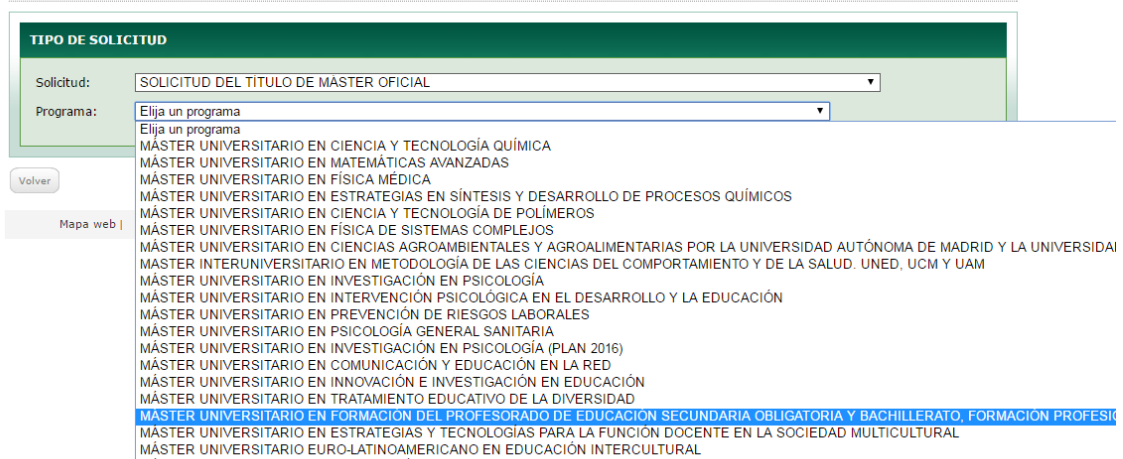

 **Forma de entrega**. Seleccione si desea que se lo envíen por correo a domicilio o recoger en mano el resguardo de la solicitud de titulo

## ALTA DE UNA SOLICITUD

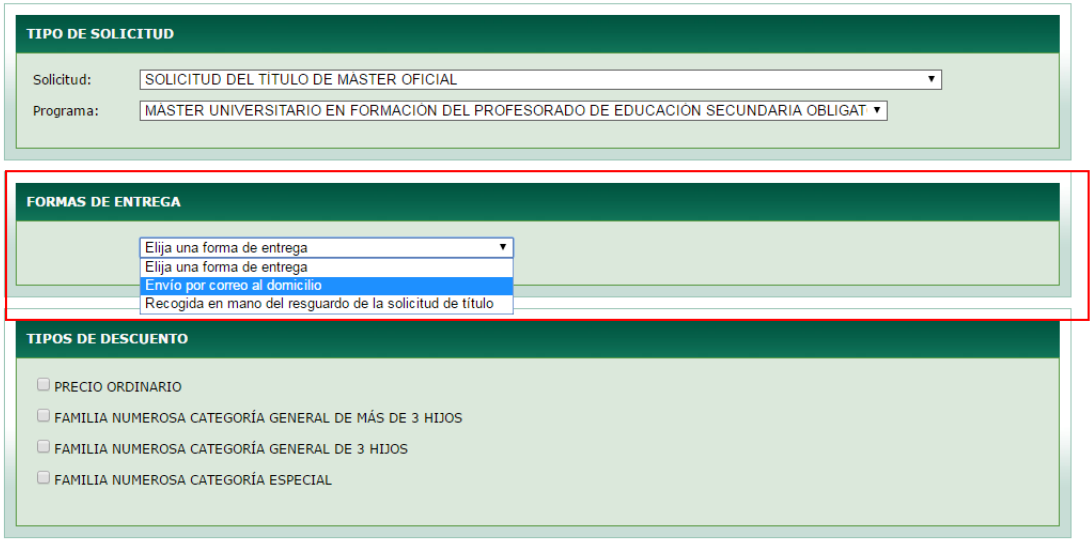

**Tipo de descuento**. Seleccione si es precio ordinario o si tiene algún tipo de descuento.

## ALTA DE UNA SOLICITUD

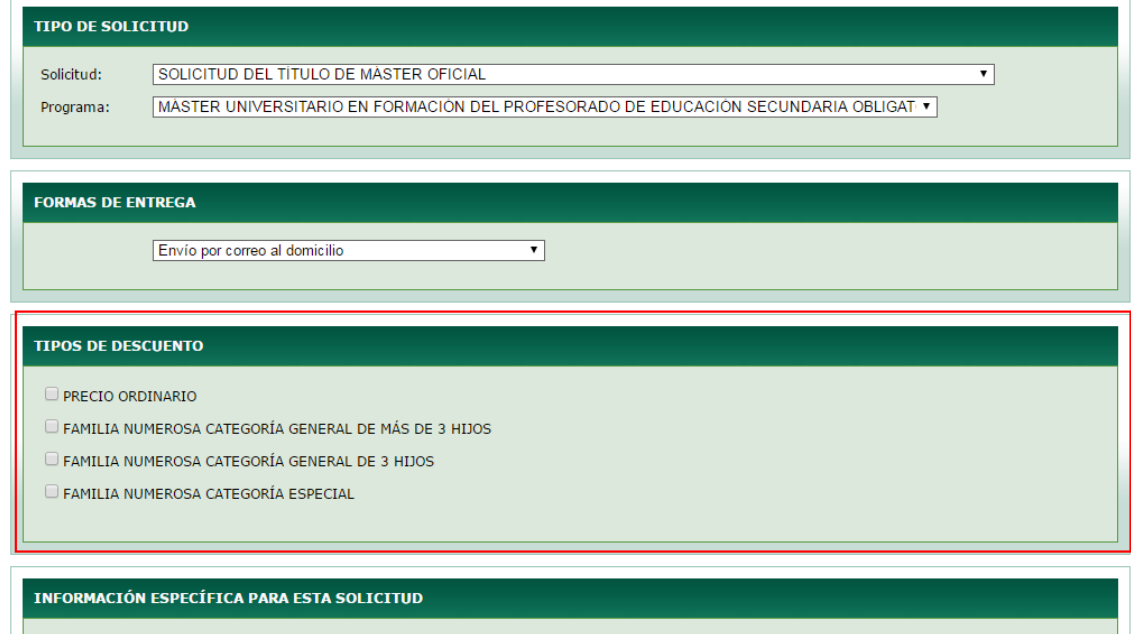

 **Información específica para esta solicitud**. Deberá seleccionar en el tipo de solicitud de título ALTA – Solicitud de título y en el caso de que haya superado especialidades asociadas al programa de estudios, seleccione la especialidad que desea que aparezca en el anverso del título. En caso de que solo tenga una especialidad le aparecerá esta seleccionada por defecto.

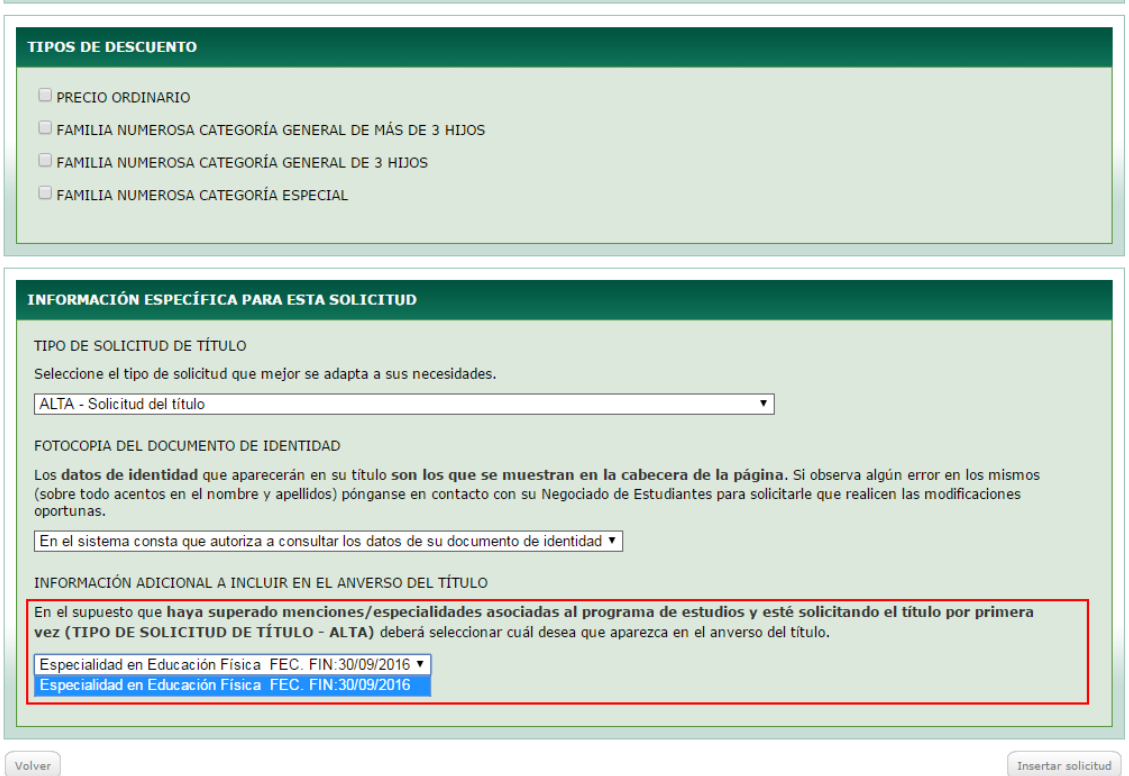

Si ha permitido que se consulten sus datos de su documento de identidad se utilizarán estos datos para la petición del título.

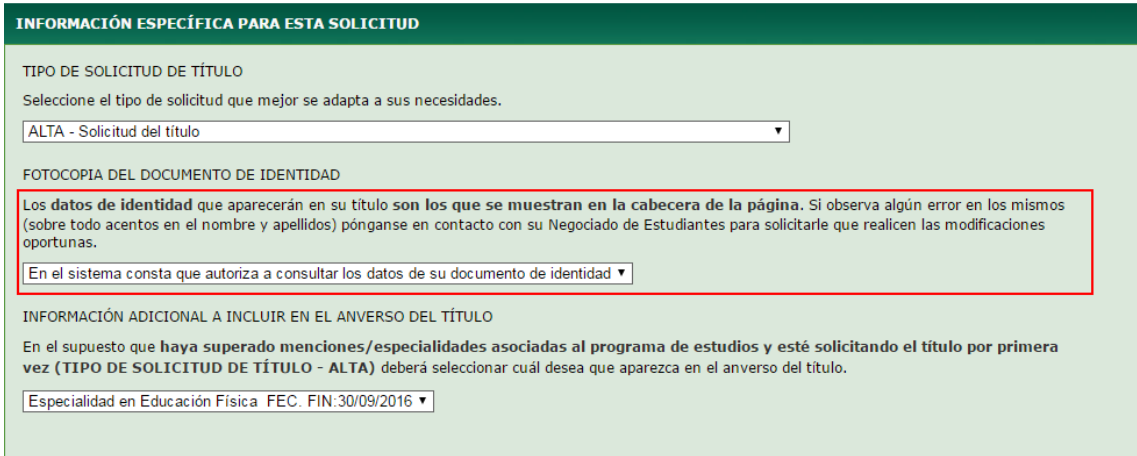

Una vez que se ha seleccionado en esta página la información requerida pulse en Insertar Solicitud.

Si ha seleccionado que se le envíe por correo al domicilio le mostrará una pantalla donde podrá gestionar la dirección de envío. Para pasar al siguiente paso seleccione la dirección correcta y pulse en el botón *Asociar domicilio a solicitud*.

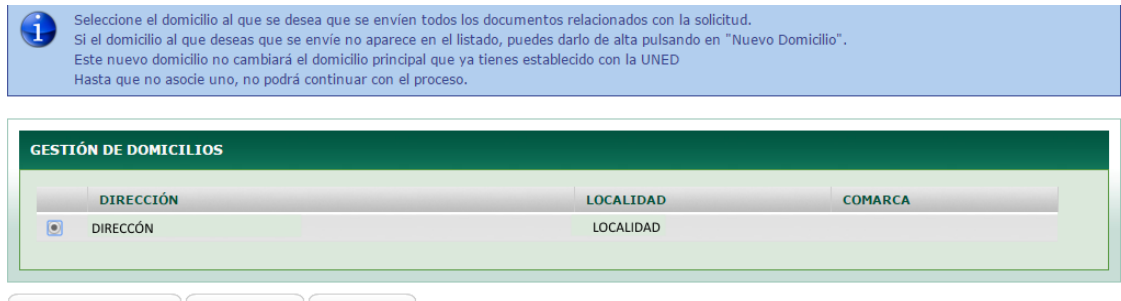

 $\fbox{Associar domicilio a solicitud} \left( \begin{array}{c} \text{Eliminar domicilio} \\ \text{Eliminar domicilio} \end{array} \right) \left( \begin{array}{c} \text{Nuevo domicilio} \\ \end{array} \right)$ 

Se accederá a una pantalla donde permite realizar el pago de la solicitud creada. En esta pantalla se muestra en la parte superior información de la liquidación y en la parte inferior información del recibo.

Este recibo se puede pagar mediante tarjeta pulsando en el icono **de la parte de la carta** de pago

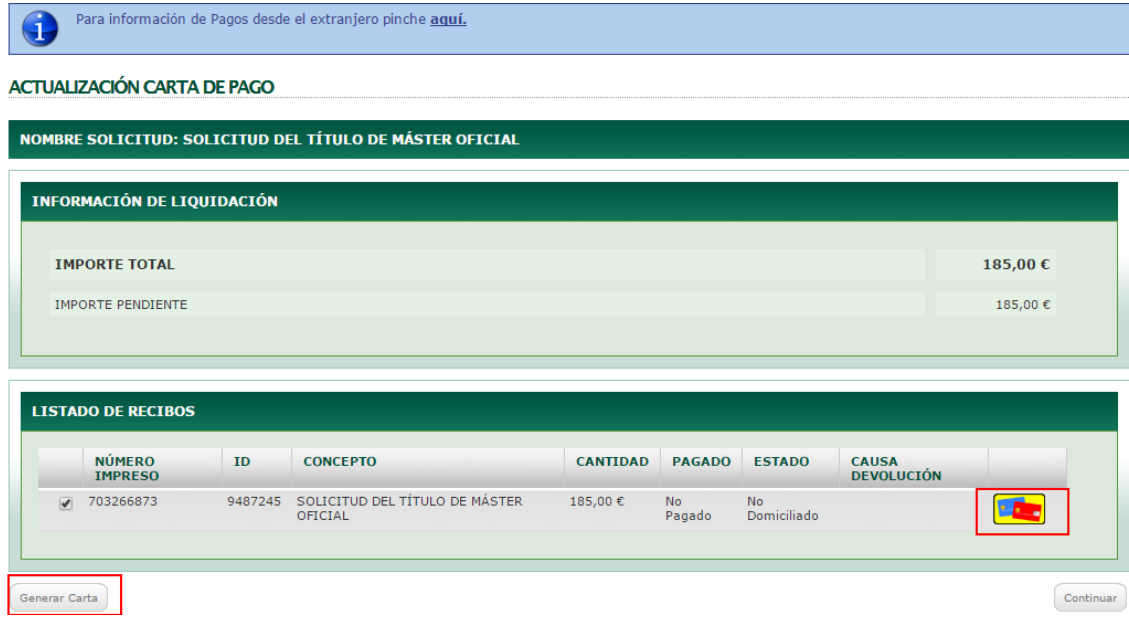

Si selecciona la opción de *Generar Carta* de pago, mostrará el siguiente aviso antes de generar la carta de pago.

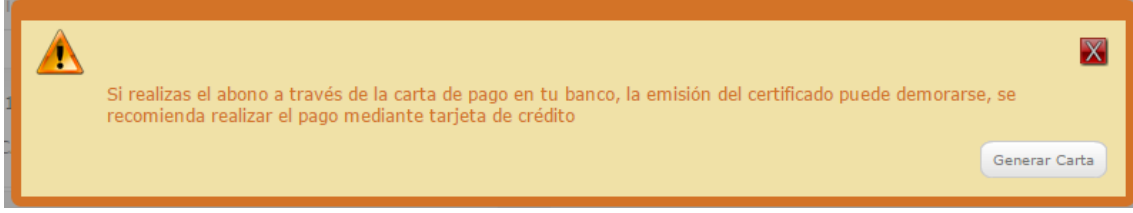

Si confirma que se quiere generar la carta de pago, se generarán los impresos para poder hacer el pago en el banco.

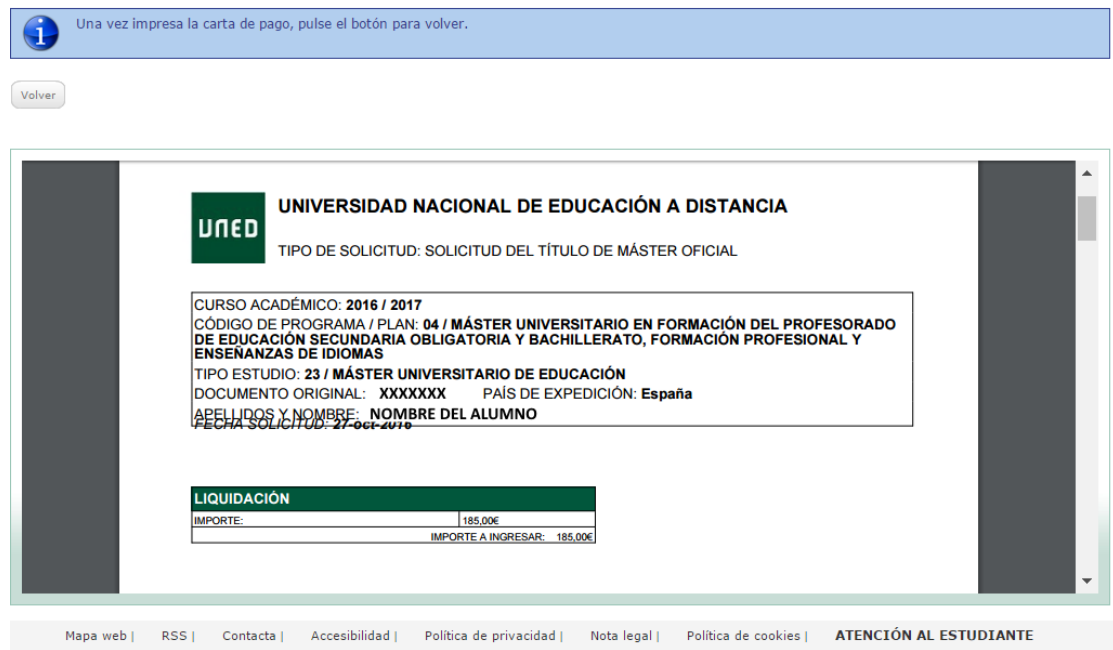

Como PAS, debe acceder a la aplicación y dentro de la sección de *Área de trabajo* seleccionar *Modelos e impresos para el estudiante* y *Gestión de solicitudes de certificados*

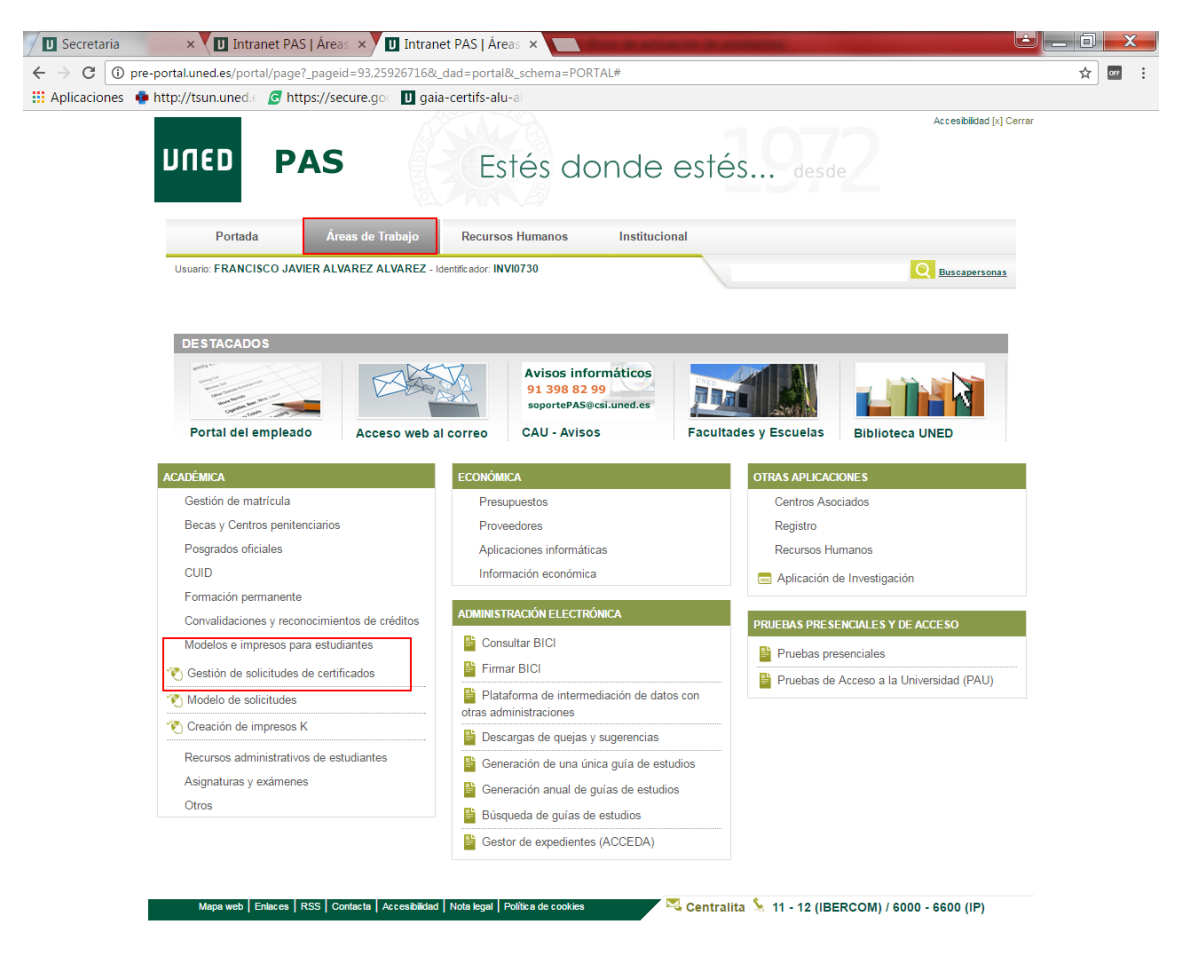

Accederá al buscador de solicitudes.

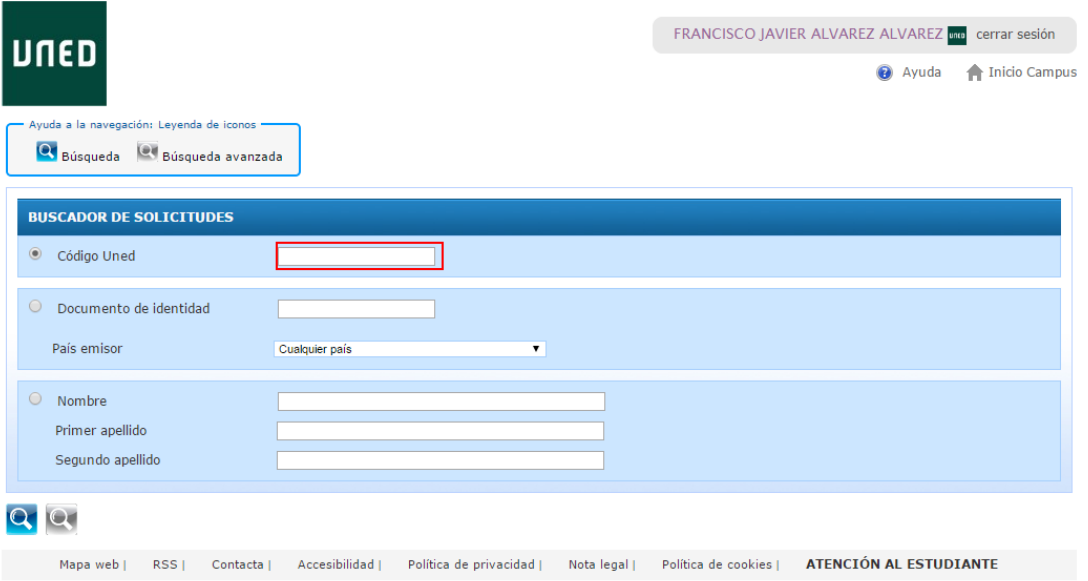

Al introducir el código UNED del alumno le mostrará un listado con las solicitudes del alumno

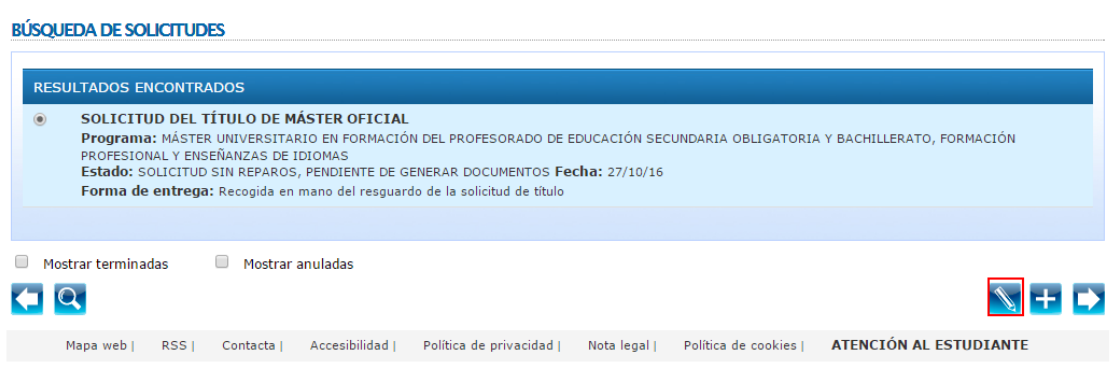

Si selecciona la solicitud y pulsa en el icono de edición podrá ver si tiene reparos en su apartado correspondiente.

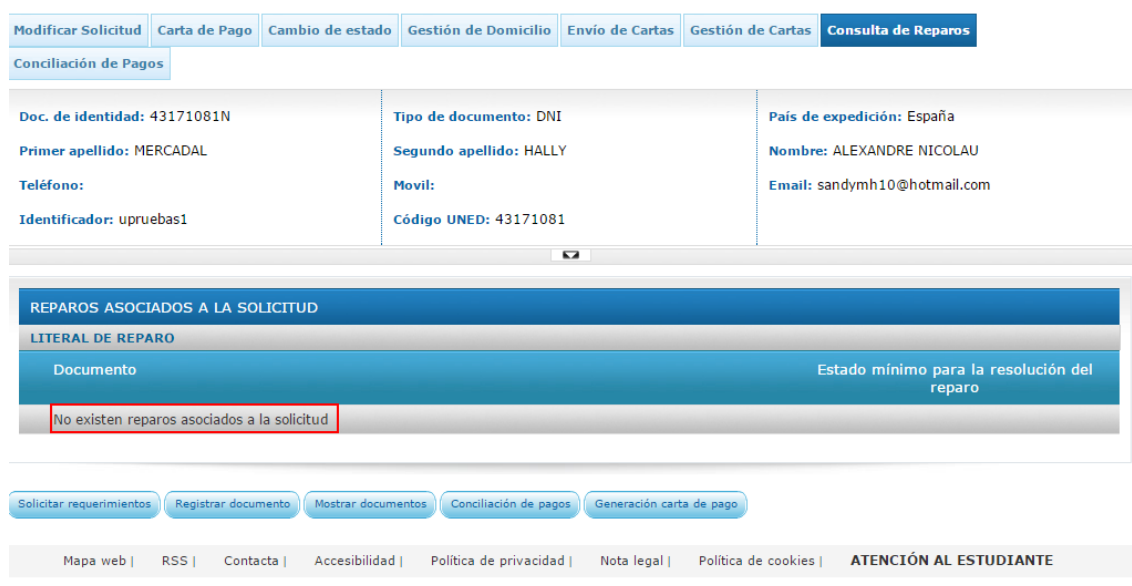

Una vez comprobado que no tiene reparos se vuelve al listado y se pulsa en el icono de emisión.

**BÚSQUEDA DE SOLICITUDES** 

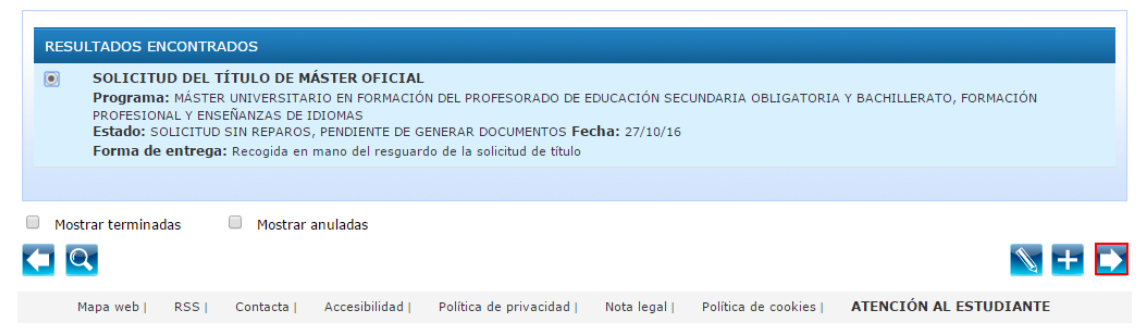

Se mostrará un listado con las cartas a emitir:

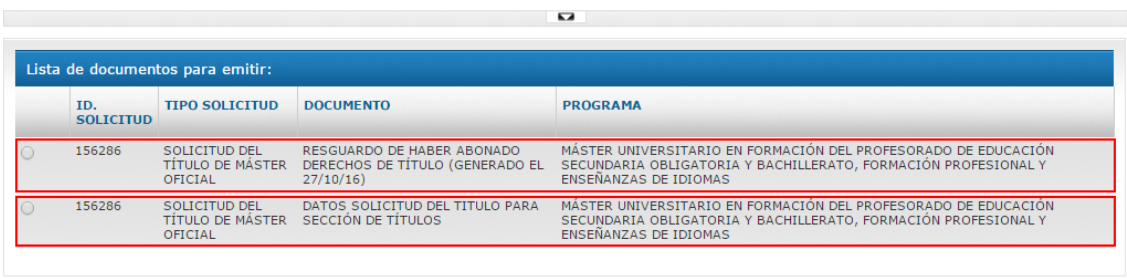

A

G

- Un resguardo de haber abonado derechos de título para el alumno
- La solicitud de título para la sección de títulos.